Assigning Delegates in MyLCI for the MD5M Convention:

1. Sign in to MyLCI.

## Sign in

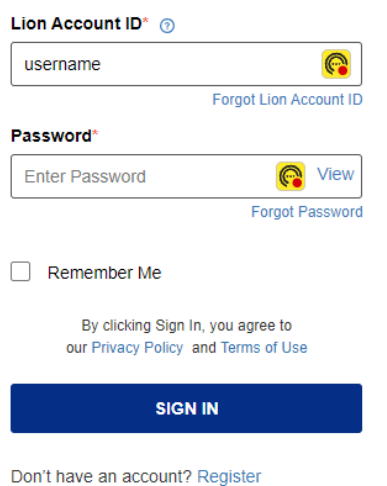

**\*\* Note if you sign into the Portal, you will need to navigate to MyLCI\*\***

2. Ensure your role is set to either **Club Secretary** or **Club Administrator** in the upper righthand corner.

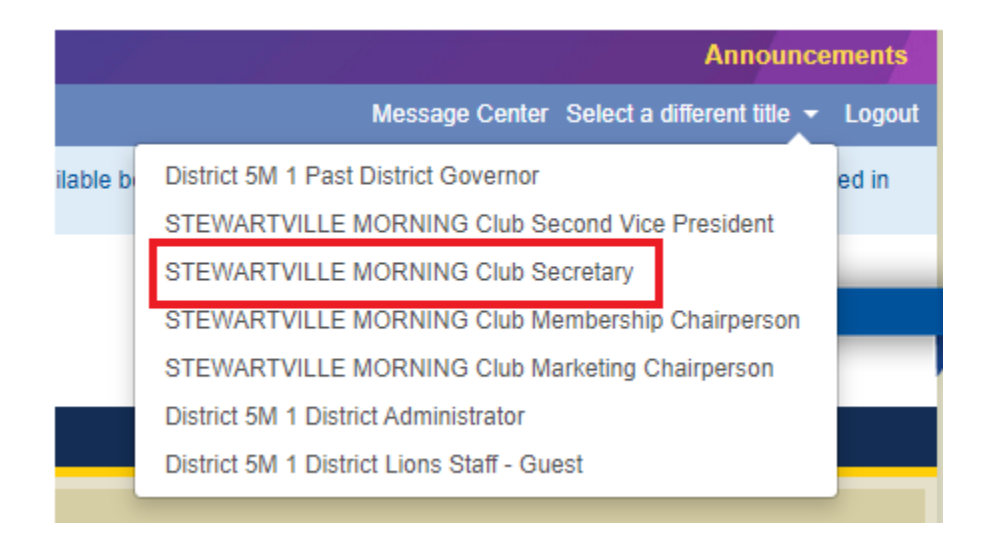

3. From the Menus select **My Lions Clubs > Conventions**.

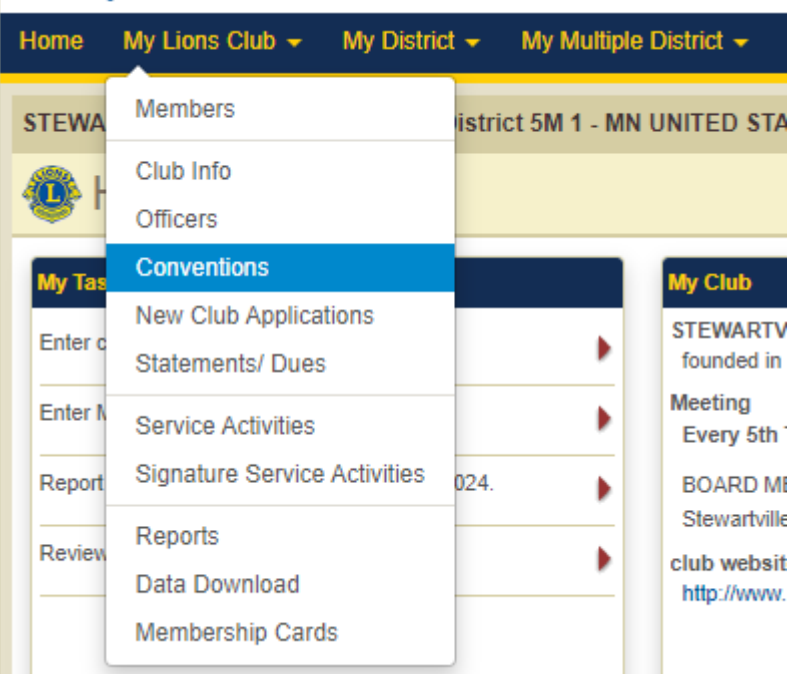

4. The conventions that are available will be listed. For your district and multiple district conventions, when the delegate assignment window is open you will see the calculation letting you know how many you are allowed. Remember, this year the club delegate calculation was updated to not count discounted memberships towards the delegate count. When you are ready to continue select **View Delegates**.

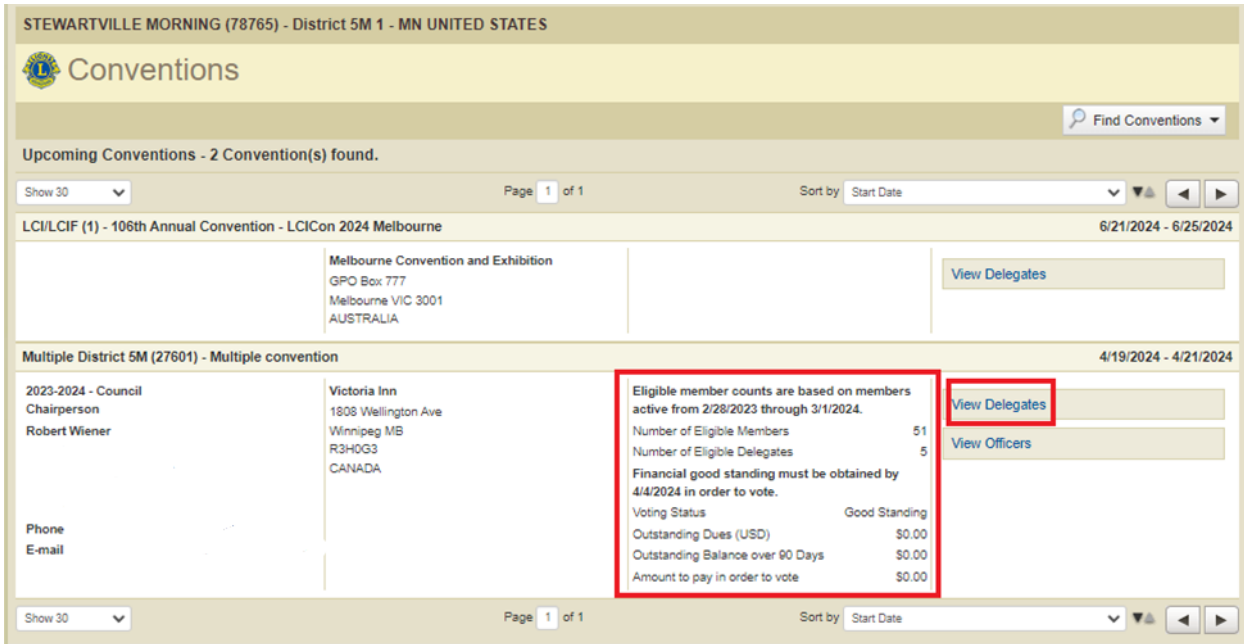

5. On this screen you will see again the number of delegates you are allowed, along with the number and information of any delegates you have already assigned. To add delegates, click the Add **Delegate button**.

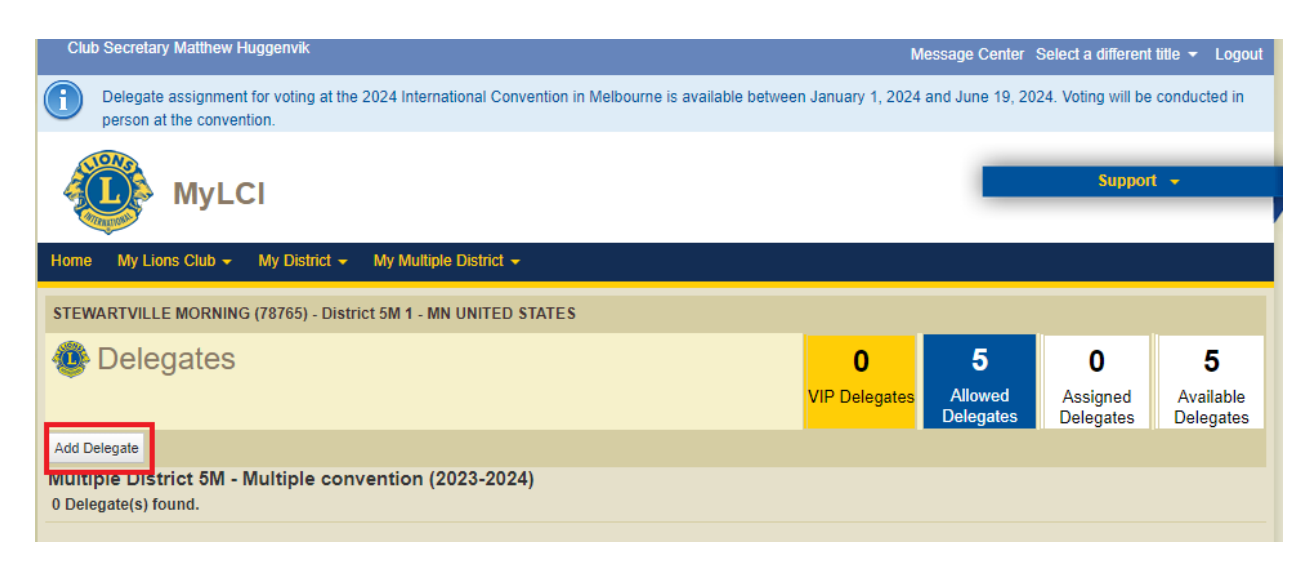

6. From the **Assign Delegate** screen select the **Select Member** button.

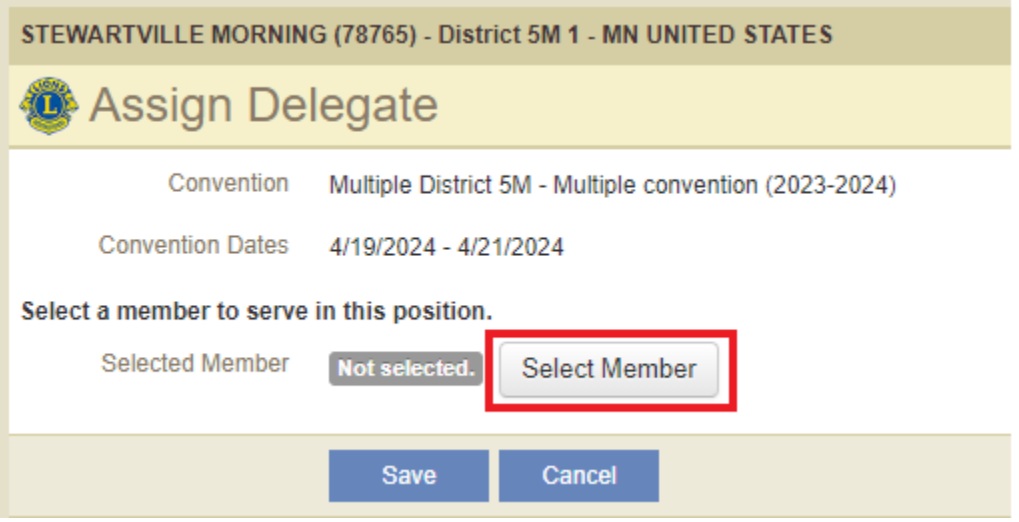

7. A screen will appear to allow you to select the member of your club to be the delegate.

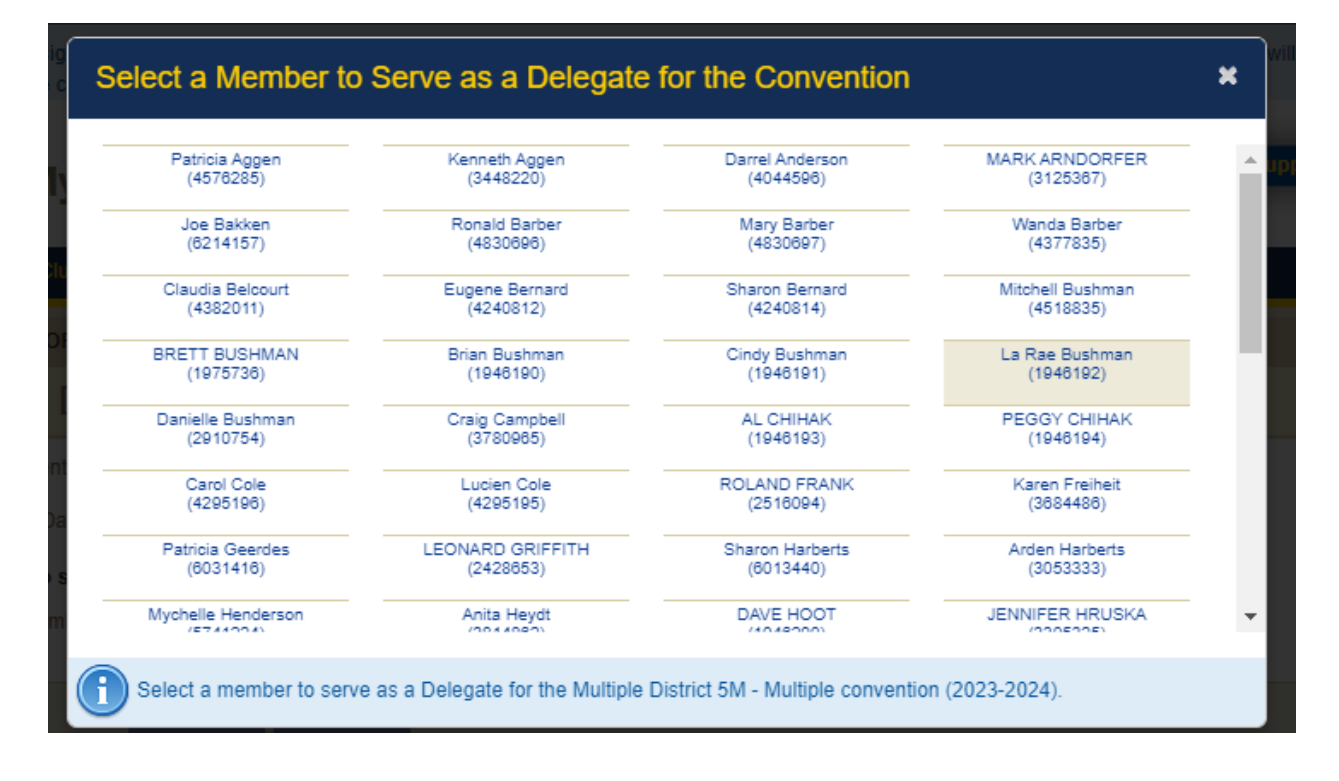

8. Once you click on the member you wish to select you will be returned to the **Assign Delegate** screen and the members name and information will be next to the **Selected Member** field. Select **Save** to finish assigning the member as a delegate.

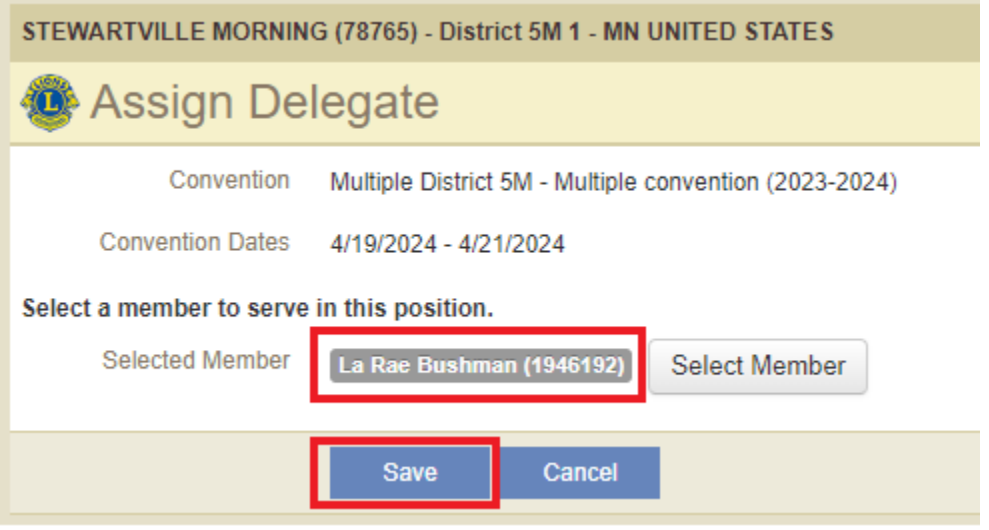

9. A confirmation message will appear. Click "Go Back to Manage Delegates" to continue entering more delegates.

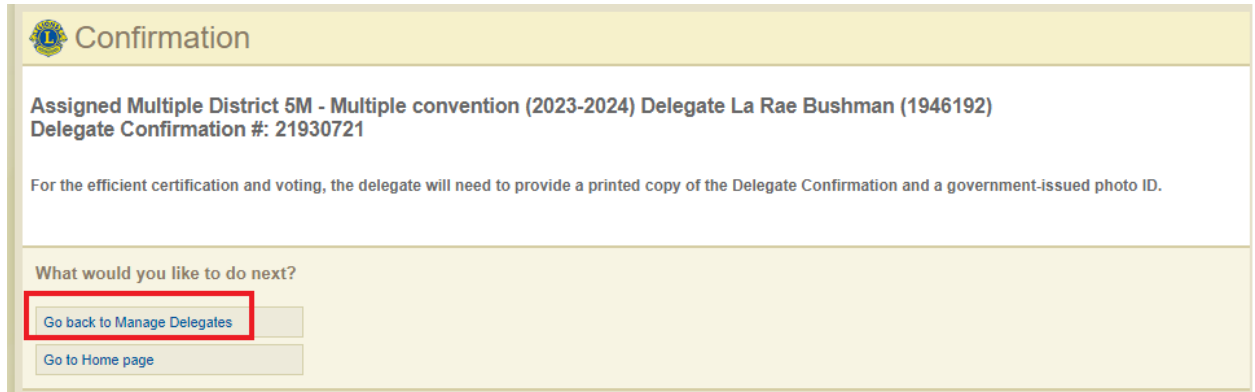

10. When you return to the Delegate screen now there will be information about the delegate you assigned, and the number of Available delegates will have lowered by one.

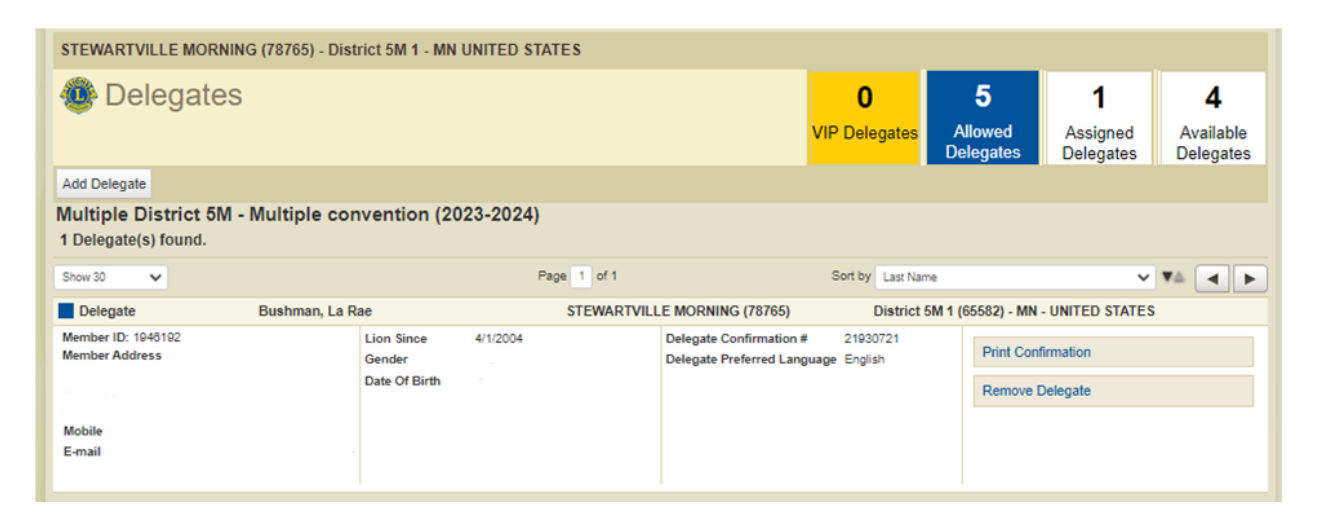

- 11. To Print the Confirmation, select **Print Confirmation** and follow the prompts to print the document and give to the delegate to bring with to the convention. The delegate should present the printed form when registering at the delegate table to receive their credentials at the convention.
- 12. To remove a delegate select **Remove Delegate**.